# e - Ap p ea l: Gen eral User Guide

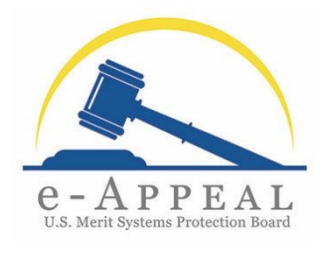

October 13, 2023

## **INTRODUCTION**

Welcome to e-Appeal! This General User Guide provides information that is applicable to all e-Appeal users: appellants, appellant representatives, and agency representatives. All agency users (agency representatives and agency legal support) as well as appellant attorney representatives (and their legal support) who are part of a law firm that has registered with the Merit Systems Protection Board (MSPB) have additional functionality unique to their roles. Please see the user guides and information sheets specific to those roles that are separately posted on the [MSPB e-Appeal Information Hub.](https://www.mspb.gov/e-appeal/index.htm)

### **THE HOMEPAGE AND VIEWING YOUR CASES**

After completing the e-Appeal registration process, as described in the Account Registration Guide, you can view your cases on your e-Appeal dashboard. The homepage for your e-Appeal dashboard displays your profile information and your cases.

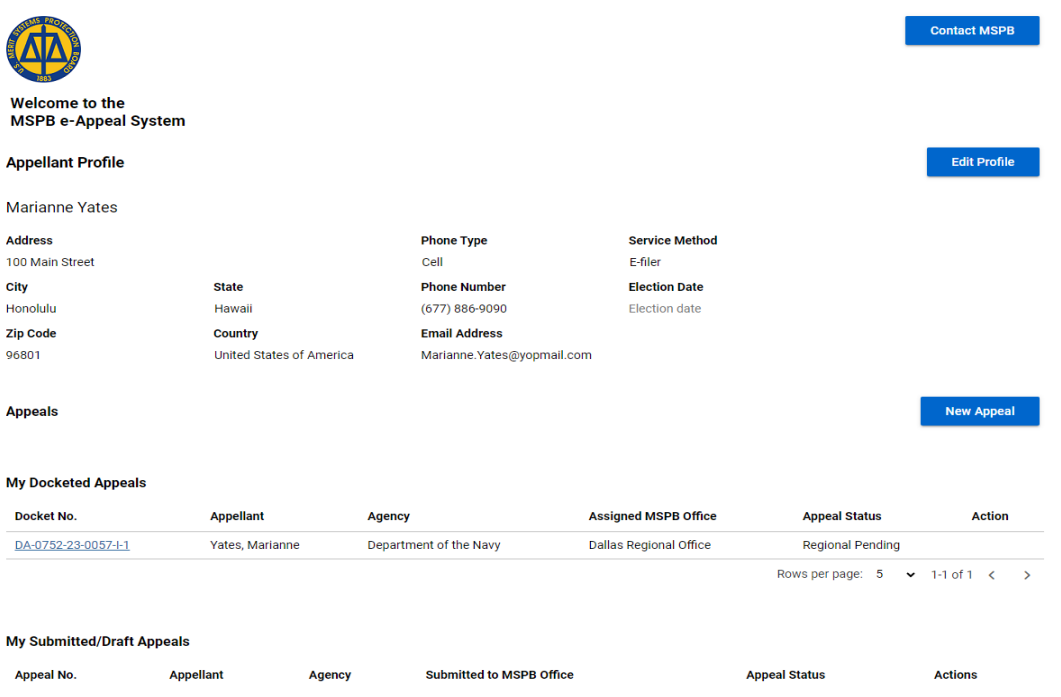

- **Appellants and Appellant Representatives:** The homepage for users in the roles of Appellant and Appellant Representative will display cases under the "My Docketed Appeals" queue.
- **Agency Users:**
	- o **Agency Representatives**: The homepage for users in the role of Agency Representative will display cases under the "My Assigned Cases" queue.
	- o **Agency Legal Support**: The homepage for users in the role of Agency Legal Support will display cases under the "My Monitored Cases" queue.

The queue displaying your cases includes your pending cases and cases that have been closed for less than 180 days. The queue includes each case's docket number, appellant name, agency name, assigned MSPB office, and appeal status. To view the case record

for any case, select the hyperlink for the docket number. You may wish to open the hyperlink in a new tab to toggle between your home page and a particular case.

#### **NAVIGATING WITHIN A CASE**

For any of your cases displayed on your homepage, you can select the hyperlink for the docket number. E-Appeal will open the "Appeal" tab, which displays the case record for the appeal. E-Appeal also displays tabs for "Case Info," "Pleadings," and "Case Associations."

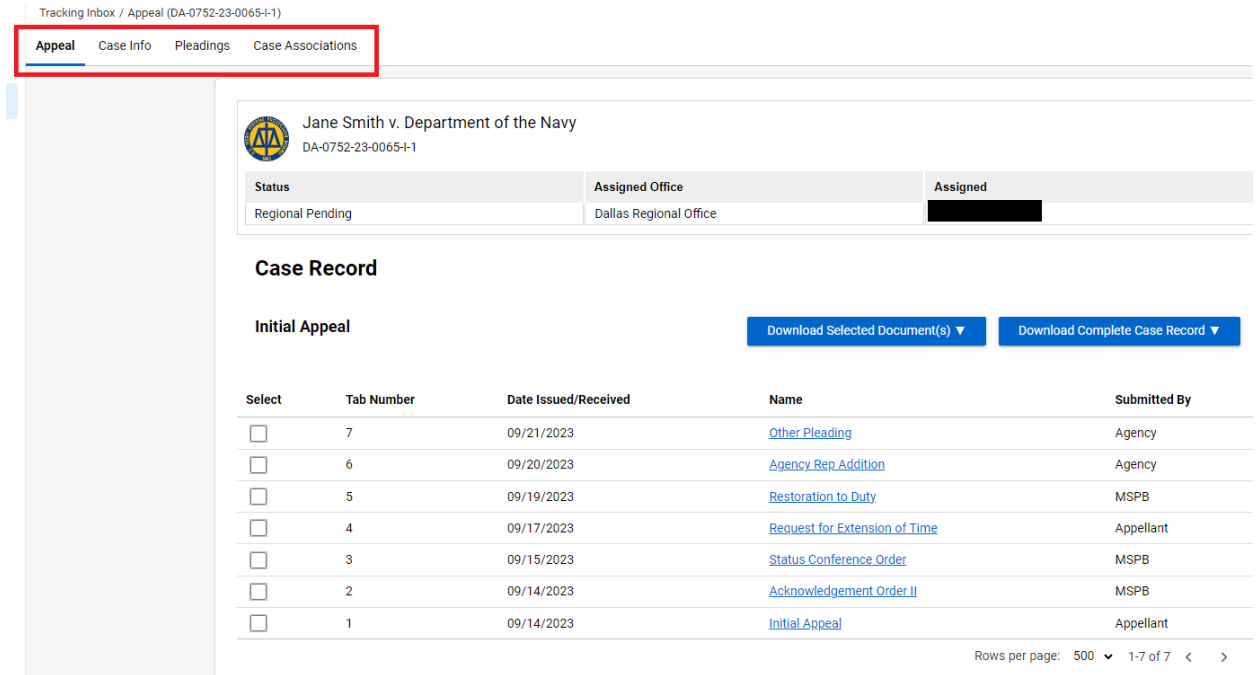

- **Appeal tab**: The Appeal tab displays the case record, including all pleadings filed by the parties and issuances by MSPB.
- **Case Info tab**: The Case Info tab displays information about the appeal, including the status of the appeal and information about the participants in the appeal (names of the parties, contact information, and their service methods).
- **Pleadings tab**: The Pleadings tab is used to file pleadings in e-Appeal. See the next section for more information about filing a pleading.
- **Case Associations tab**: The Case Associations tab displays, if applicable, any other cases associated with the case, such as refiled appeals following an appeal

dismissed without prejudice or addendum cases (e.g., petitions for enforcement or attorney fees in cases where the appellant prevailed after a final Board decision).

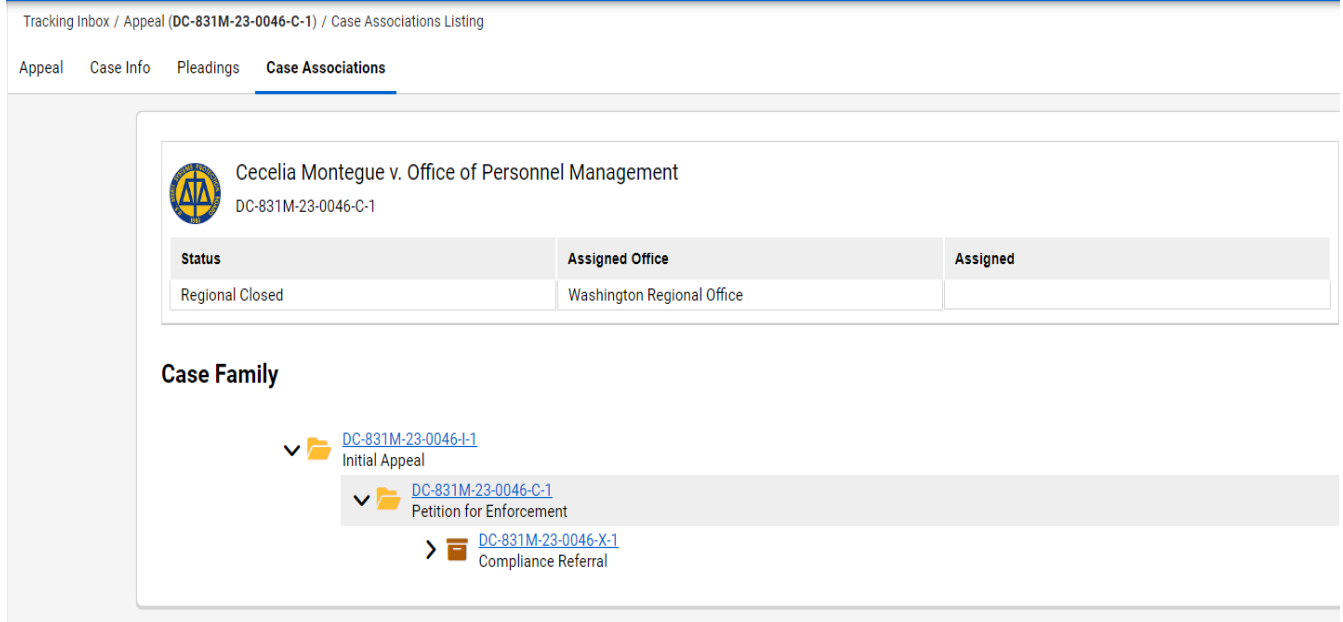

## **Filing a Pleading**

- 1. Navigate to the case in which you wish to file a pleading and select the tab "Pleadings."
- 2. On the drop-down menu, select "New Pleading."

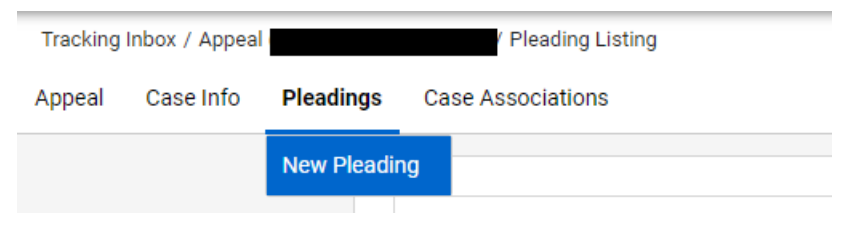

### 3. Review the Instructions for Your Pleading and select "Next."

#### **Instructions & Information**

#### **Instructions for Your Pleading**

You have selected the option to submit a pleading. A pleading is a written submission setting out claims, allegations, arguments, or evidence. Pleadings include briefs, motions, petitions, attachments, and responses. 5 C.F.R. § 1201.4(b). Through the MSPB e-Appeal pleading process, you can complete your pleading online or upload your prepared pleading and any attachments.

You must serve on each party a copy of each pleading and all attachments submitted with it. Prior to submitting your pleading, you will be asked to select options to complete the certificate of service showing how and when you will serve each party. MSPB's e-Appeal will serve a copy of your pleading and any attachments on all parties who are<br>registered e-filers. 5 C.F.R. § 1201.14, 1201.26. If method of service you selected on the certificate of service, i.e., U.S. mail, facsimile, or commercial or personal delivery. 5 C.F.R. § 1201.26(b)(2).

Please note that during the pleading submission process, you will be asked to certify whether the pleading and/or any attachments to your pleading contain sensitive PII information, such as (but not limited to) Social Security Numbers, driver's license numbers, Alien Registration numbers, financial or medical records, biometrics, or a criminal history. This is a required field that must b

Wherever you see red asterisks,  $\star$ , during this process, this indicates a required field.

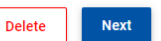

4. If applicable to you, on the Pleading Information page, select whether you are conducting the action on behalf of someone else. If so, select "Yes" and select the name of the individual on behalf of whom you are conducting the action from the drop-down menu. (This option appears only for users who have been authorized by agency representatives and certain appellant attorney representatives to provide legal support in their cases.) Select "Next."

#### **Pleading Information**

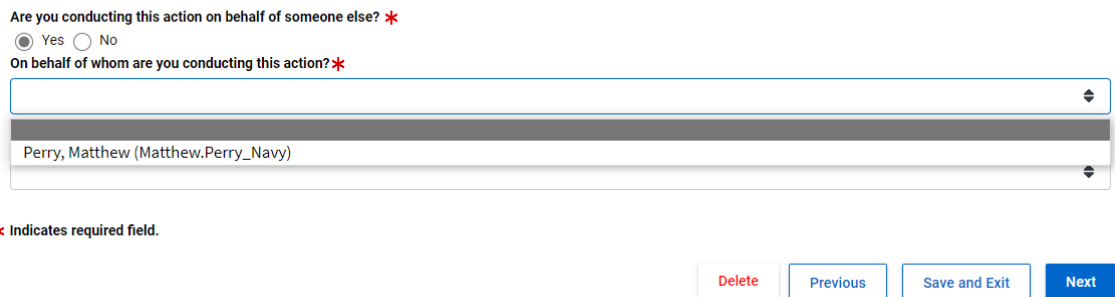

- 5. On the Pleading Information page, select the Pleading Type on the drop-down menu and select "Next."
	- a. **Pleading Types**: The pleading types available on your drop-down menu will depend on your role and the stage of the appeal (i.e., whether the appeal is pending before an MSPB regional or field office, closed before an MSPB regional or field office, or pending before the full Board).
	- b. **Designations of Representative**: Users in the roles of Appellant, Agency Representative, and Agency Legal Support have the e-Appeal pleading

option of Designation of Representative and may follow the prompts in this pleading option to submit a designation of representative in any case.

Users in the role of Appellant Representative do not have the Designation of Representative pleading option in e-Appeal. An appellant representative can file a designation of representative by submitting a pleading signed by the appellant. This pleading, signed by the appellant, can be filed with the appropriate MSPB office via fax, mail, or commercial delivery. Newly designated appellant representatives, even if registered efilers in e-Appeal, will not have access to a case in e-Appeal until the designation of representative pleading is received and processed by MSPB staff to add the appellant representative as an active party on the appeal.

6. Complete any requested fields for your particular pleading. Indicate whether you would like to enter the text of your pleading online or upload a file containing the pleading.

**Pleading - Request for Extension of Time** 

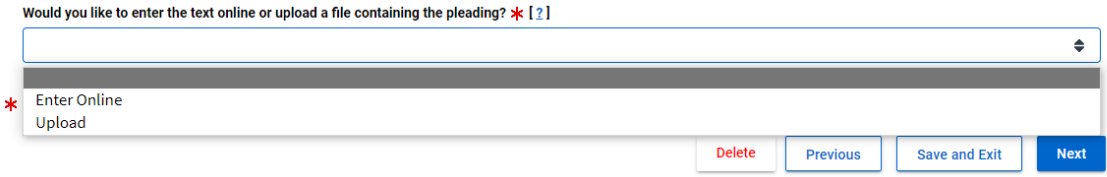

7. If you wish to upload a file, select the option for "Select File" and attach your pleading. Select "Next."

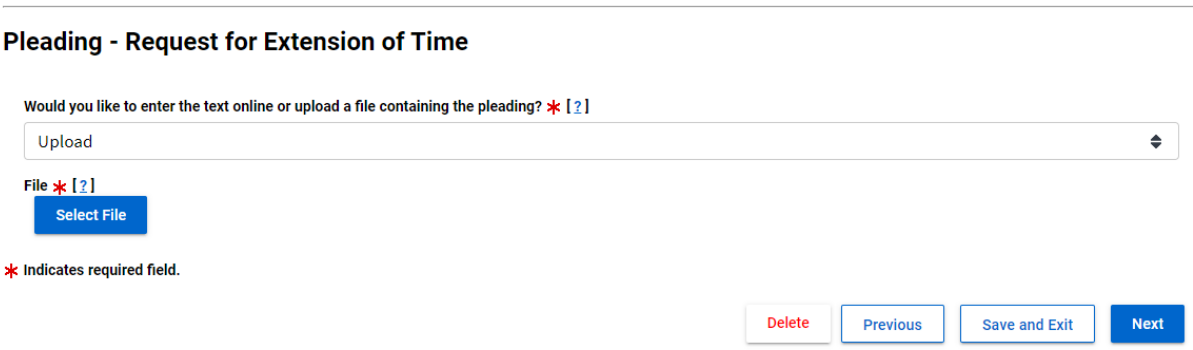

- 8. Complete any remaining prompts for your particular pleading.
- 9. Complete the "Pleading Declaration" page and select "Next."

### **Pleading Declaration**

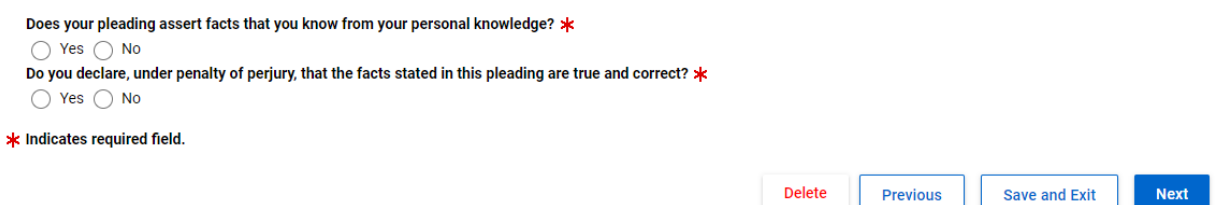

10.On the "Pleading Attachments" page, indicate whether you wish to submit additional documentation in support of your pleading and select "Next."

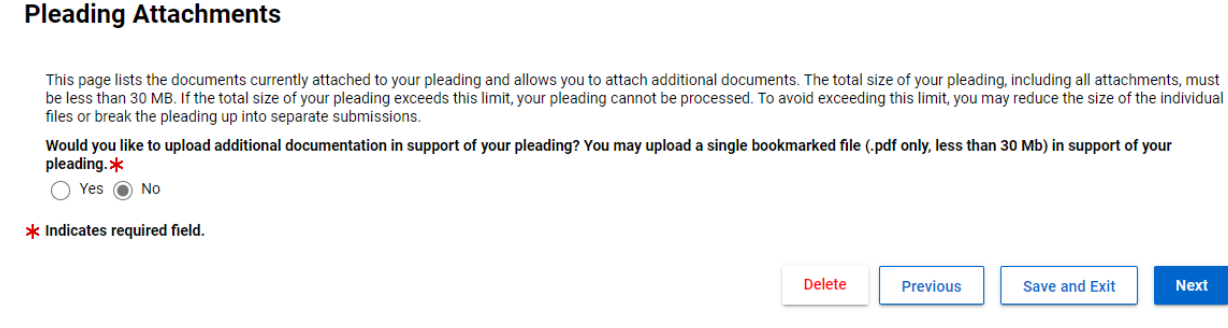

11.On the "Pleading Service Information" page, review the service type for all parties and select "Next."

#### **Pleading Service Information**

Please review the service information below for each of the appeal parties and specify (where applicable) the service type to be used.

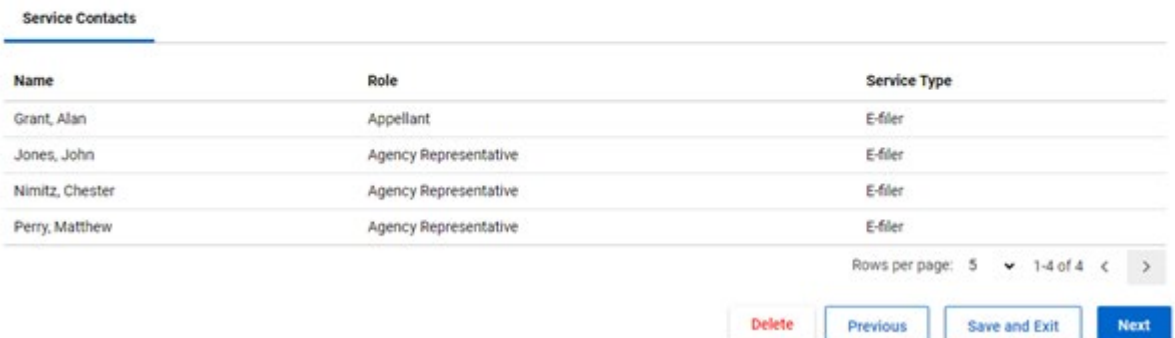

12.On the "Bookmark Pleading File" page, review the documents included in your uploaded file. To review your pleading before submission, select "Print Draft." To continue with submission, select "Next."

#### **Bookmark Pleading File**

Enter the page numbers and titles of the documents that are included in the uploaded file

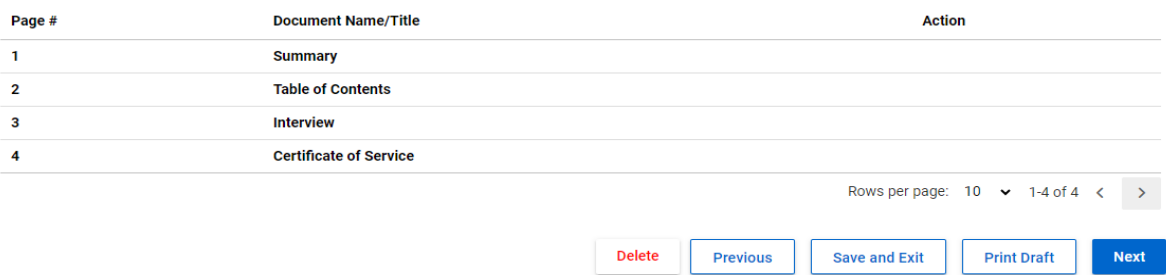

## 13.On the "Review & Submit" page, respond to the question regarding the content of your pleading and select "Submit."

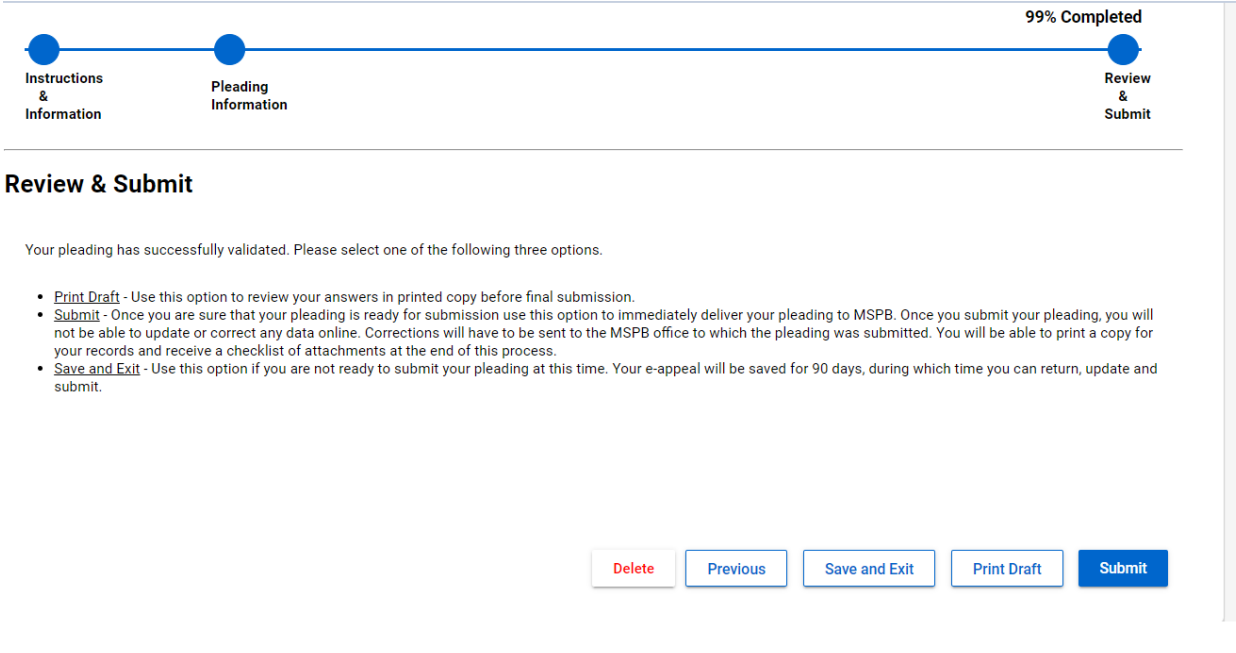

14. After you submit your pleading, it should appear on the case record. You also will have access to it in your "Pleading Listing."

## **ARCHIVED CASES**

Your Dashboard Queues will include a "My Archived Assigned Cases" queue. The cases in this queue are cases that have been closed for over 180 days. E-Appeal automatically moves cases that have been closed for 180 days from the queue on your homepage to the "My Archived Assigned Cases" queue.

## **CHANGING YOUR CONTACT INFORMATION**

Updating your contact information in e-Appeal is a two-step process: (1) you must first update your contact information in your e-Appeal Profile and then (2) you must file a pleading in all pending cases.  $5$  C.F.R.  $\frac{6}{1201.26}$ . The pleading you file provides notice to the parties and MSPB and is included in the case record.

## **Updating your Contact Information in Your e-Appeal Profile:**

1. Navigate to "Quick Links" on your Dashboard and select "My Profile."

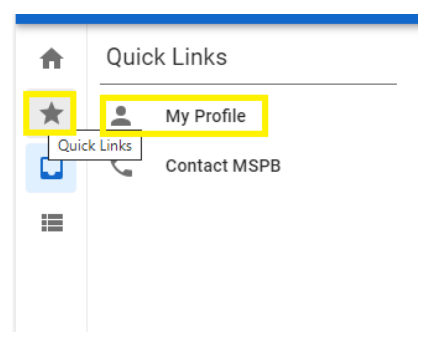

- 2. Update the applicable fields and then select "Save & Exit."
- 3. If you change your email address, you will receive an email notification at your new email address asking you to verify the new email address.
- 4. When you update contact information in your profile, e-Appeal automatically drafts a Change of Contact Information Pleading for you to complete in each of your pending cases.

## **Filing a Change of Contact Information Pleading in Your Pending Cases:**

1. Navigate to a pending case in which you are filing a Change of Contact Information pleading. As referenced above, a draft Change of Contact Information pleading has been automatically generated and is available for your completion on the Pleading Listing, titled, "Contact Information Change."

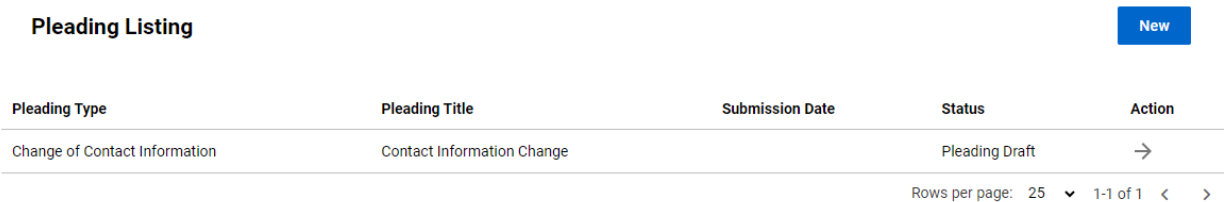

2. Finish submitting your Change of Contact Information pleading. This pleading provides notice to the parties and MSPB and is included in the case record. You will not be permitted to file any other pleading in your pending cases until you complete and submit the generated Change of Contact Information pleading in each pending case. Ensure that you submit a Change of Contact Information pleading in each pending case.

## **RECOVERING YOUR USERNAME OR PASSWORD**

#### **Recovering Your Username**

- 1. From the e-Appeal login page, select the option to log in as a "Returning User."
- 2. Review the 'Security Policy Warning" pop up and select "Acknowledge."
- 3. Select the link "Forgot username?"
- 4. Enter your email address and select "Submit."
- 5. Check your email for the "Username Recovery" email that provides your username.

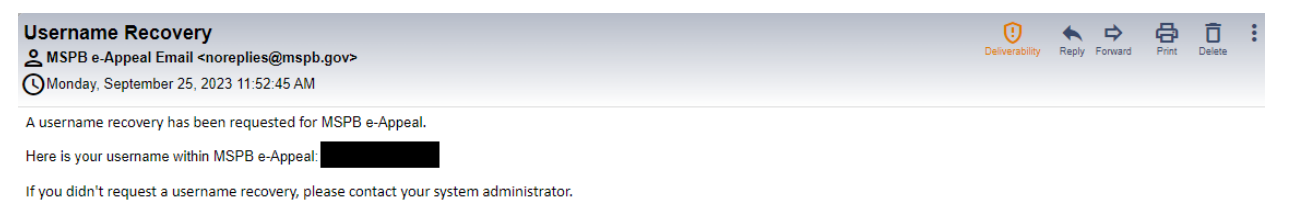

## 6. Return to e-Appeal and log in.

#### **Recovering Your Password**

- 1. From the e-Appeal login page, select the option to log in as a "Returning User."
- 2. Review the 'Security Policy Warning" pop up and select "Acknowledge."
- 3. Select the link "Forgot password?"
- 4. Enter your username and select "Submit."
- 5. E-Appeal sends you an email to reset your password, including a code which you must enter into e-Appeal to complete the password reset. The reset must be completed within 24 hours.

#### Forgot Password

Your reset request has been submitted.

You have been sent an email with a code which you must enter to complete the password reset. The reset process must be completed within 24 hour(s).

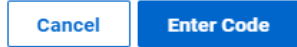

- 6. Check your email for the "Password Reset" email.
- 7. In e-Appeal, select the option to "Enter Code."
- 8. Enter your username, the reset code that was emailed to you, and your new password. Select "Reset Password."

#### Forgot Password

Please enter the following information to complete your password reset.

Password should be at least eight characters long and must contain a combination of uppercase and lowercase letters, numbers, and special characters, and should be different from your last 10 passwords.

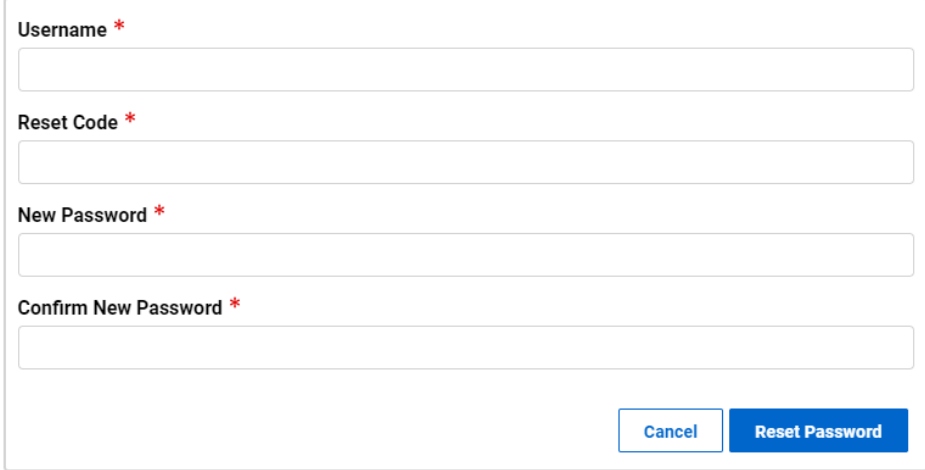

9. E-Appeal states that your password has been successfully changed. You can now

log in as a "Returning User."

#### **CHANGING YOUR PASSWORD**

1. Navigate to "Quick Links" and select "My Profile."

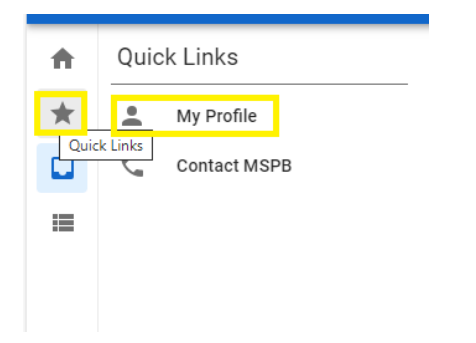

- 2. Scroll to the bottom of the "My Profile" page and select "Change Password."
- 3. Enter your current password and new password. Confirm your new password and select "Save."

#### **FILING AN ADDENDUM**

Users in the roles of Appellant and Appellant Representative may use the option from the cases on their dashboard to "Initiate Case Proceeding" to refile an appeal dismissed without prejudice or file an addendum proceeding (e.g., motion for attorney fees or petition for enforcement).

1. Select the option "Initiate Case Proceeding" next to the appropriate case on your dashboard.

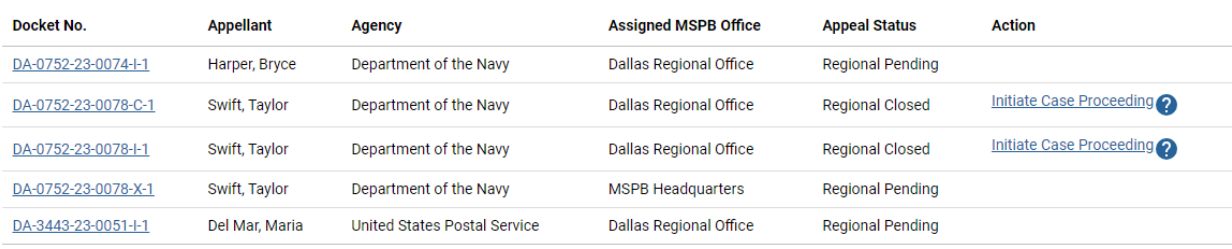

#### **My Docketed Appeals**

Rows per page:  $5 \times 1.5$  of 7  $\leftarrow$  >

2. After selecting this option, e-Appeal automatically generates a draft request for an addendum on the Pleading Listing and brings you to this pleading. To complete your pleading, select "Next."

#### **Instructions and Information**

#### **Instructions for Your New Case Proceeding**

You have selected the option to submit an addendum. An addendum is a written submission setting out claims, allegations, arguments, or evidence. Pleadings include briefs, motions, petitions, attachments, and responses. 5 C.F.R. § 1201.4(b). Through the MSPB e-Appeal pleading process, you can complete your pleading online or upload your prepared pleading and any attachments. You must serve on each party a copy of each pleading and all attachments submitted with it. Prior to submitting your pleading, you will be asked to select options to complete

the certificate of service showing how and when you will serve each party. MSPB's e-Appeal will serve a copy of your pleading and any attachments on all parties who are<br>registered e-filers. 5 C.F.R. 6 1201.14, 1201.26. If method of service you selected on the certificate of service, i.e., U.S. mail, facsimile, or commercial or personal delivery. S C.F.R. § 1201.26(b)(2).

Wherever you see red asterisks, \*, during this process, this indicates a required field.

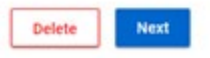

3. Select the appropriate Proceeding Type and continue through the prompts to complete and submit your pleading.

#### **New Proceeding Information**

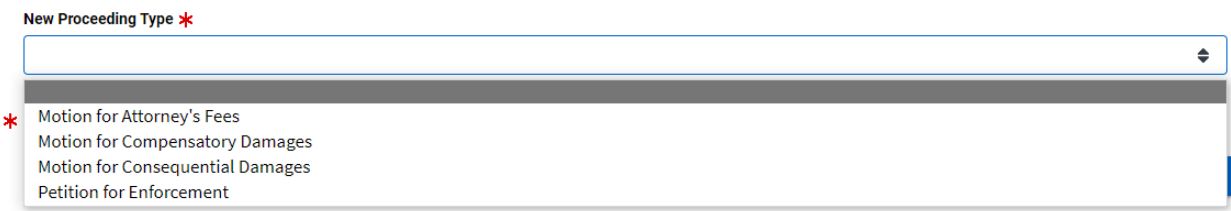

4. After you submit your pleading, it will not appear on the case record for the original docket number because it will be docketed as a separate matter. However, if you select the "Pleadings" tab, the pleading you submitted will appear with a status of "Submitted." It will be reviewed by the appropriate office.

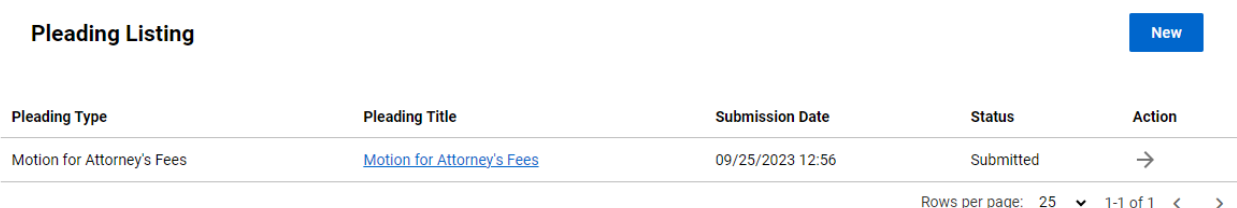

5. When it is docketed, the new addendum matter will then appear on your dashboard with the new applicable docket number.